# 通級(学校·教育委員会回答用)調査票

# 入力マニュアル

## 目次

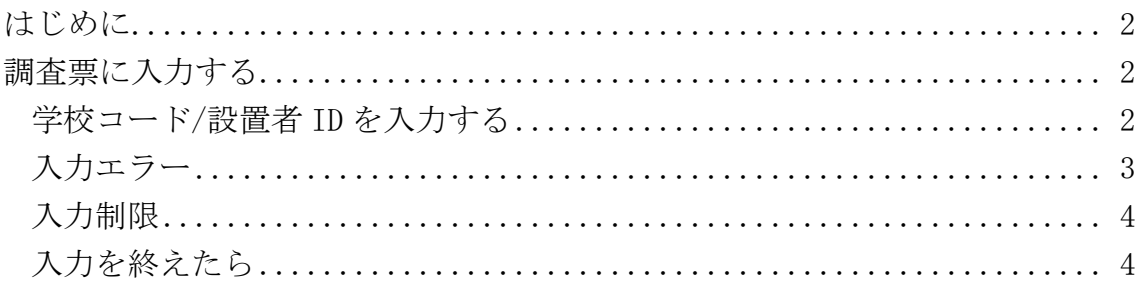

#### はじめに

本マニュアルは「通級(学校・教育委員会回答用)調査票」(以下本調査票)の入力マニュアルです。 調査票は xlsx 形式です。

Windows の Excel で閲覧、入力することを想定しています。

(Excel のバージョンは Excel2010,Excel2013,Excel2016 を想定しています)

その他のアプリ(Excel for Mac や LibreOffice など)での動作は保証しかねます。

### 調査票に入力する ※複数のシートがありますのでご留意ください※

調査票で入力していただきたい箇所は青色で強調してあります。

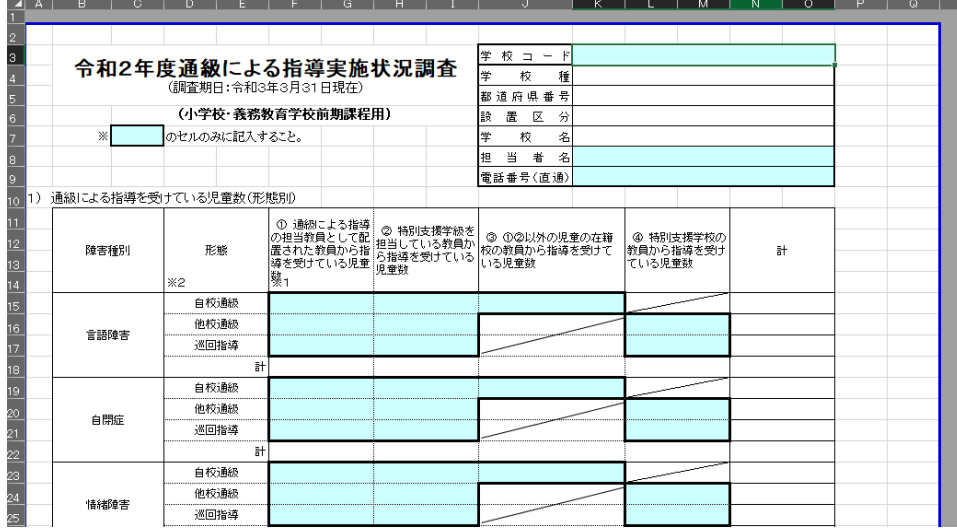

(通級による指導実施状況調査(学校回答用))

白い部分は他の入力部分から自動で入力されます。 (画像例では学校種や都道府県番号などは入力された学校コードから自動入力します)

学校コード/設置者 ID を入力する

調査票を開いていただいたあとはまず学校向け調査票では学校コード、教育委員会向けの調査票は設置 者 ID を入力してください。

正しいコードを入力していただくと自動で学校名等の情報が自動入力されます。

コードが間違っている場合は自動入力が行われませんので、学校コード/設置者 ID を確認して再度入力 してください。

※学校コード:「10-1 通級(学校回答用)対象校データ\_学校コード」を参照すること。 ※設置者 ID: 「10-3 通級・医療的ケア(教育委員会回答用)対象教育委員会データ 設置者コードー 覧」を参照すること。

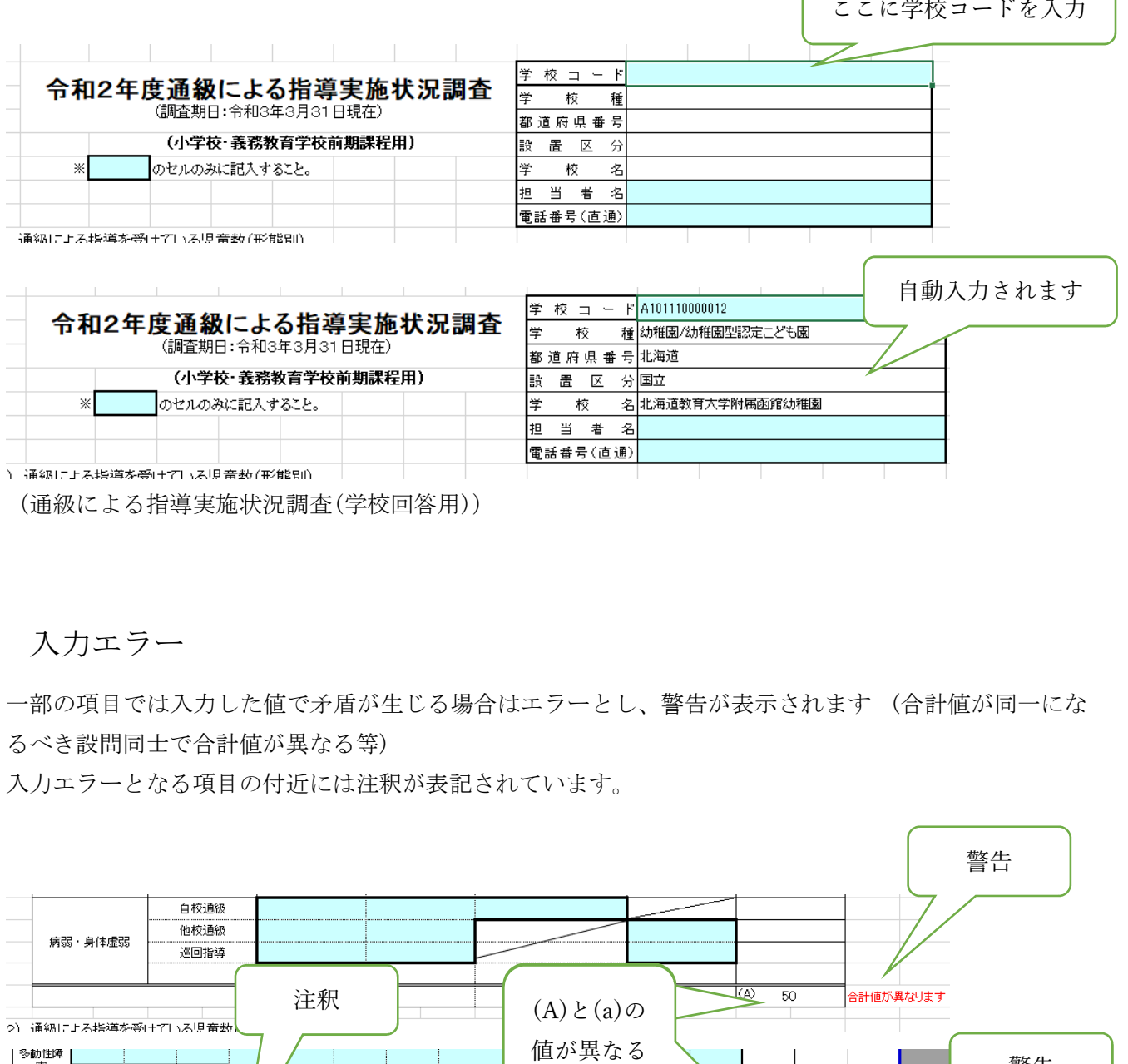

(通級による指導実施状況調査(学校回答用))

入力エラー

一部の項目では入力した値で矛盾が生じる場合はエラーとし、警告が表示されます (合計値が同一にな るべき設問同士で合計値が異なる等)

入力エラーとなる項目の付近には注釈が表記されています。

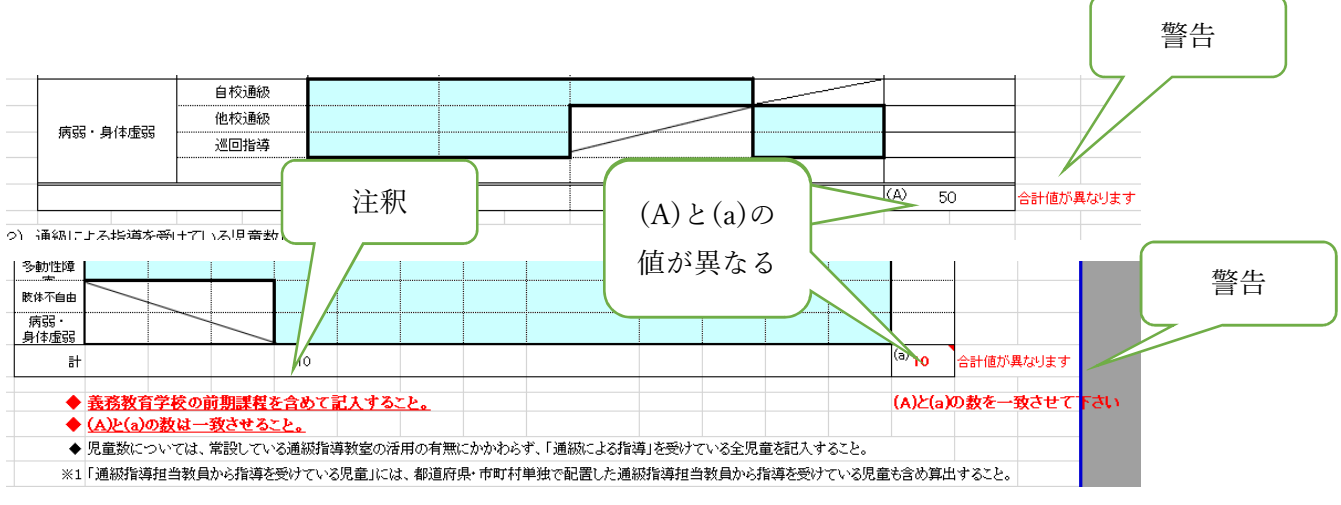

例:通級による指導実施状況調査(学校回答用)

入力制限

調査票の入力欄には Excel の入力制限をかけさせていただいております。 入力制限に反した入力を試みた場合、以下のようなポップアップが表示されます。

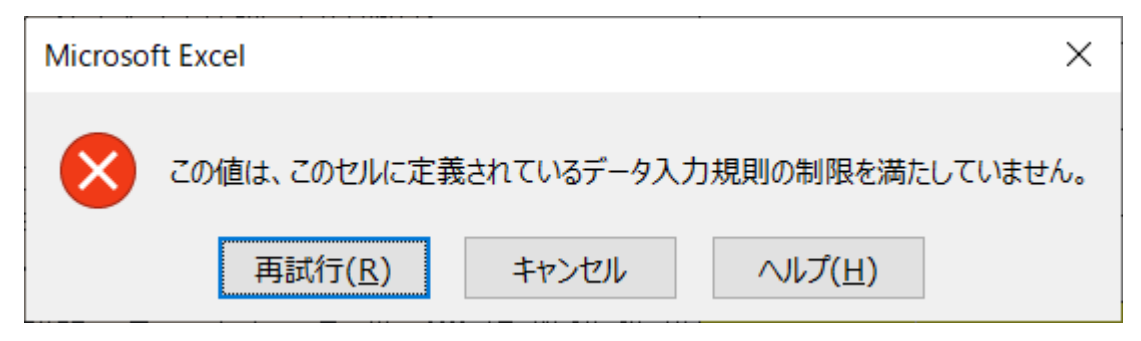

このようなポップアップが表示された場合は以下のことを確認してください。

- 対象項目が選択式の場合 選択肢から項目を選択してください。
- 対象項目が電話番号の場合 半角数字および半角ハイフンのみで 12 桁以内で入力してください。 (例:000-1234-4567)
- 対象項目が件数等の数値を入力する箇所の場合 半角数字で入力してください。

入力を終えたら

入力が終えましたら、Excel メニューより「ファイル」→「名前を付けて保存」を選択し学校向けの調査 票は「学校コード・学校名」、教育委員会向けの調査票は「設置者 ID・自治体名」と名前を付けて保存し てください。

調査票の提出については取りまとめ者の指示に従って対応してください。